# **MDTransform User Guide**

**Data Transformation Add-on for MDChange**

Midrange Dynamics Copyright © 2023 Midrange Dynamics

# Table of contents

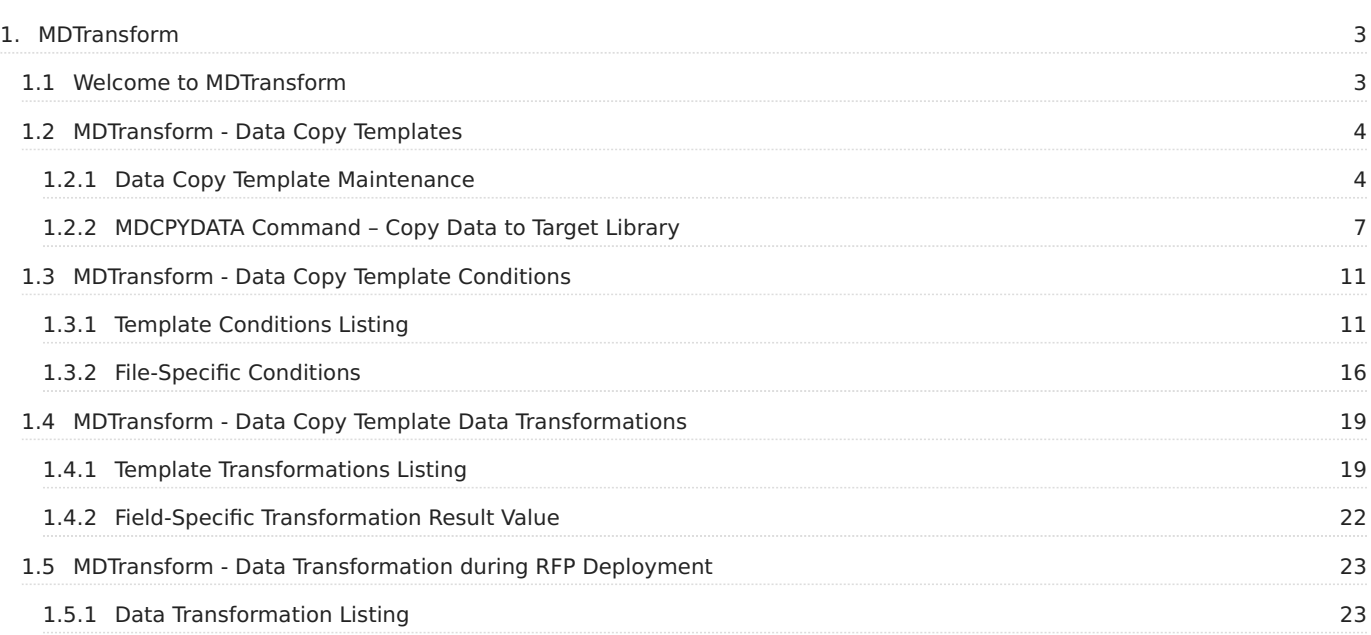

# <span id="page-2-0"></span>**1. MDTransform**

## <span id="page-2-1"></span>**1.1 Welcome to MDTransform**

This is User Guide for the MDTransform Licensed Add-on for the MDChange Product Suite from Midrange Dynamics.

This guide is comprised of these sections:

- [Data Copy Templates](#page-3-0)
- [Data Copy Template Conditions](#page-10-0)
- [Data Copy Template Transformations](#page-18-0)
- [Data Transformation during RFP Deployment](#page-22-0)

You can download a PDF version of this guide here.

# <span id="page-3-0"></span>**1.2 MDTransform - Data Copy Templates**

A Data Copy Template defines a set of libraries for the copying of data from one environment to another. This is typically used to refresh test libraries with some or all data located in production libraries, without losing format and object changes made in the test environment.

There are 2 levels of capabilities available with a Data Copy Template:

- 1. Basic capabilities the files to copy from must be in a library on the local system and CPYF is used to copy all records in the file. If the format of the target file is different, \*MAP/\*DROP is used.
- 2. MDTransform capabilities (MDTransform License on the target partition is required):
- The files to copy from can be in a library on a different system or logical partition (DDM read access to the data library and to the QSYS2 library must be allowed on that system).
- SQL is used for the copy for better handling of modified field types
- Validation can be performed to ensure the copy will function at run-time
- Record Conditions can be defined for files so that only a subset of data will be copied
- Custom field value Transformation, such as to synthesize confidential data, can be performed on specific field columns. •

#### <span id="page-3-1"></span>**1.2.1 Data Copy Template Maintenance**

The Data Copy templates can be modified or executed from the MDCMS Setup Menu option 5=Templates->option 21=Data Copy. Execution of Data Copy Templates can also be performed using command MDCPYDATA (see section MDCPYDATA below).

MDSEC Authority to code md/7 (Template Maintenance) required to add or modify Data Copy templates.

#### **List Data Copy Templates**

This panel lists all defined Data Copy Templates used to update data on the same partition you are currently connected to.

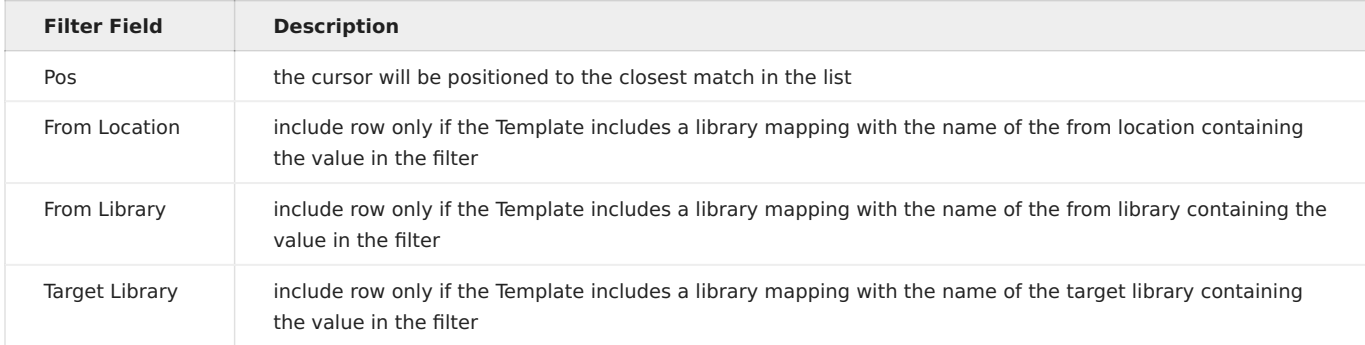

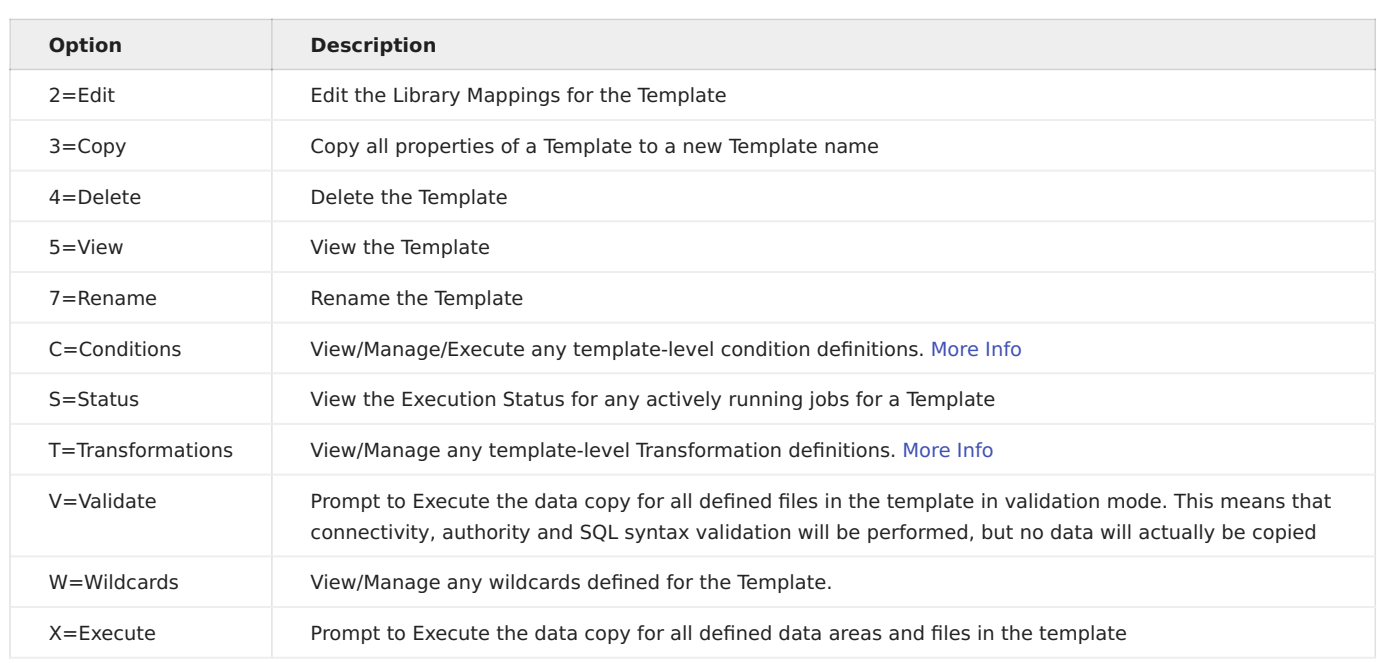

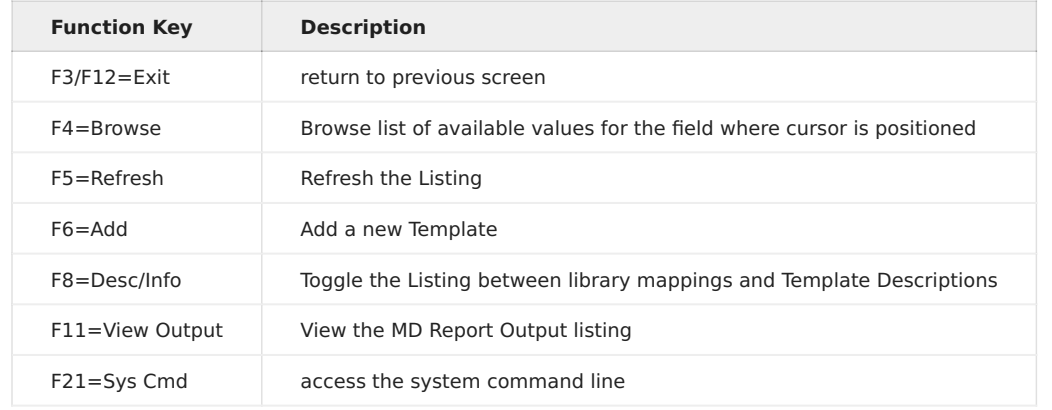

#### **Data Copy Template Properties**

Press F6 from the Data Copy Template listing to add a new template, or use options 2, 3, or 4 to manage an existing template.

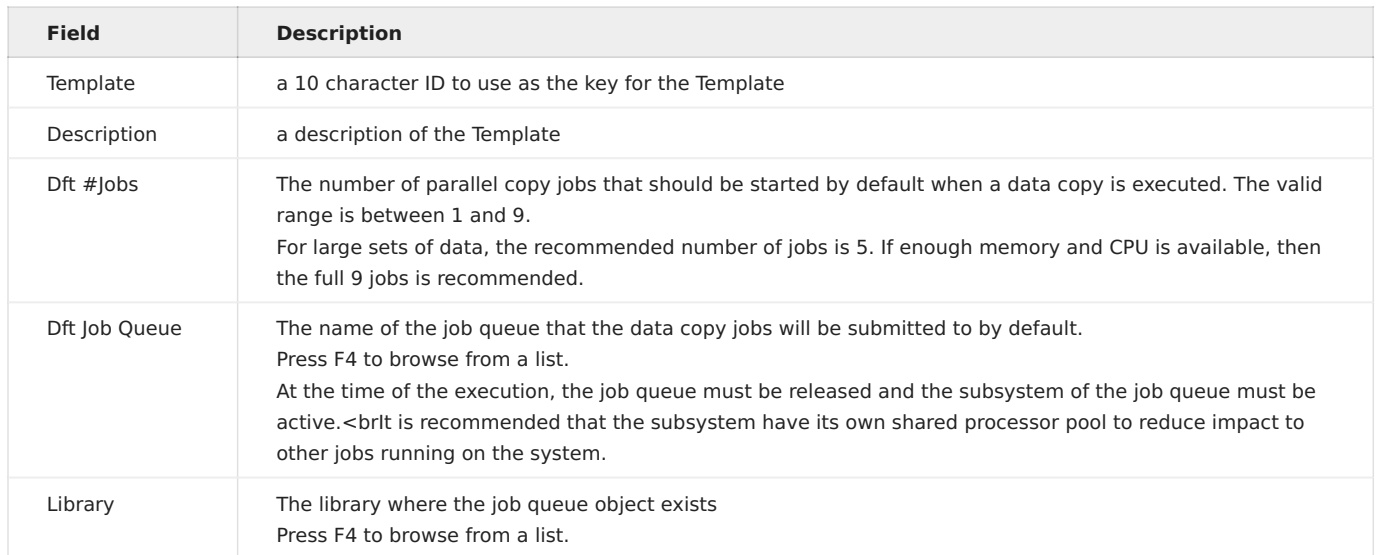

#### **Data Copy Template Library Mapping**

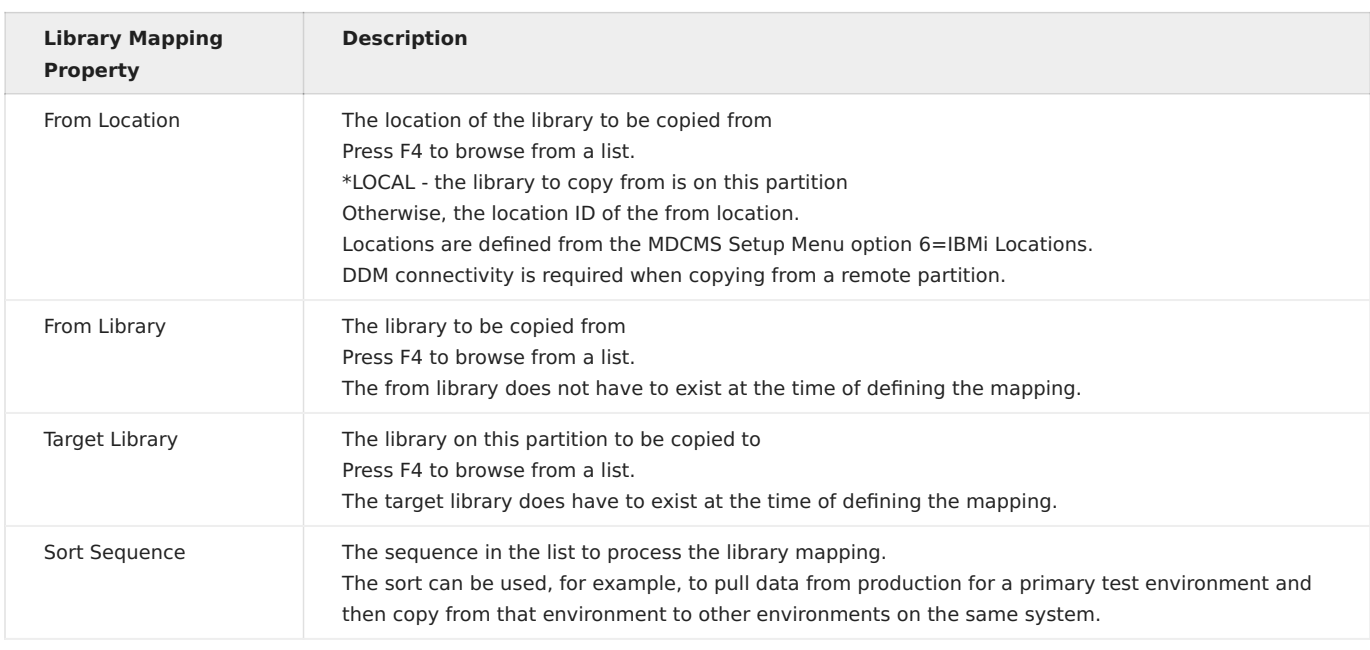

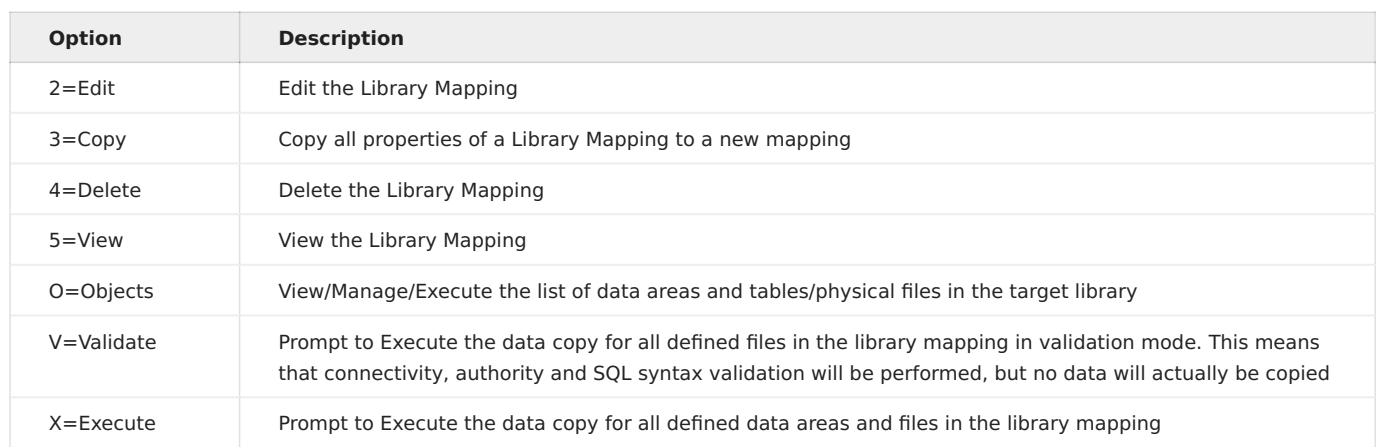

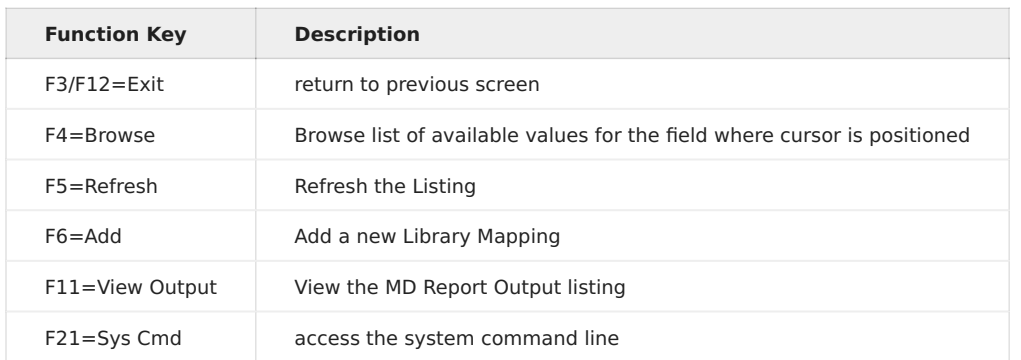

#### **Data Copy Template Target Library Objects**

The list of all physical files and data areas currently in a target library for a Data Copy Template Library Mapping can be viewed by using option O=Objects for a Library Mapping entry.

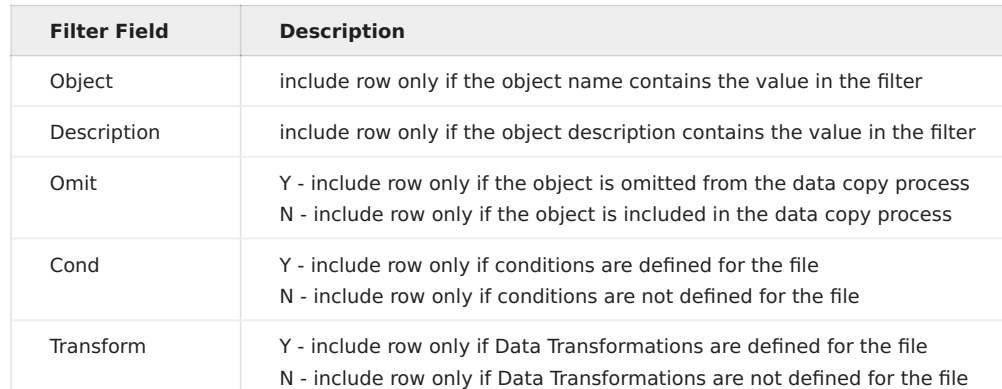

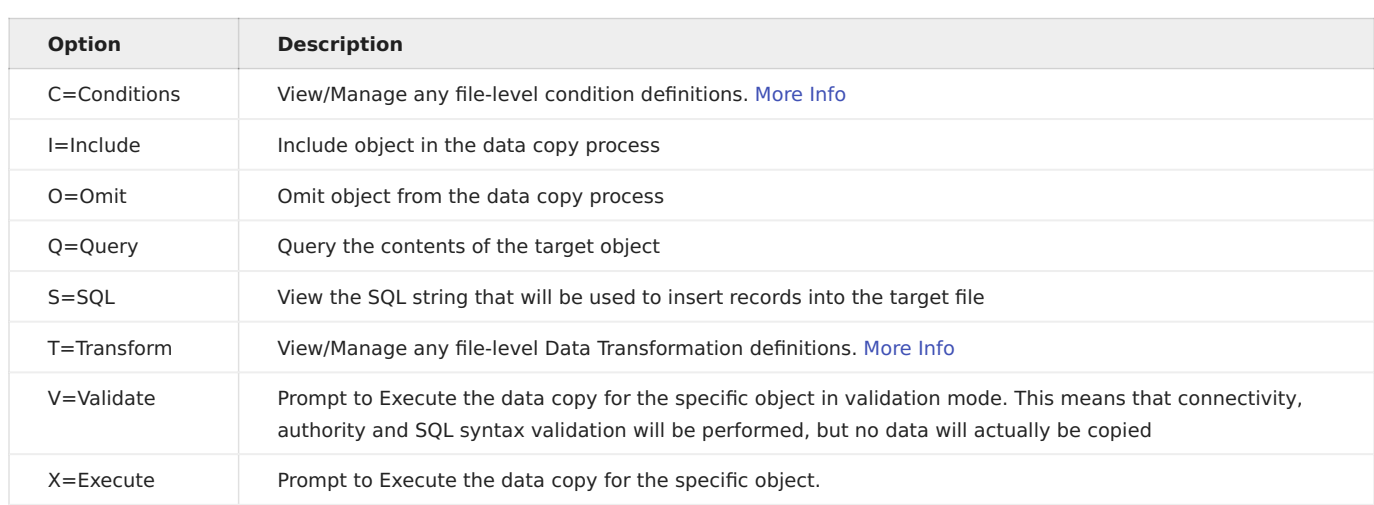

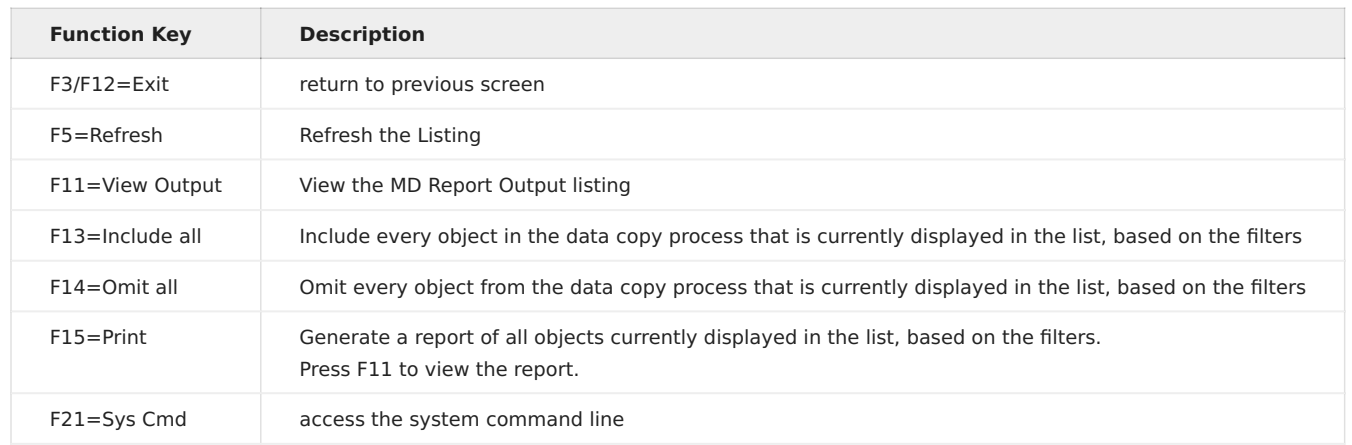

#### <span id="page-6-0"></span>**1.2.2 MDCPYDATA Command – Copy Data to Target Library**

The MDCPYDATA command is provided to run a Data Copy process. This command is prompted when using option V=Validate or X=Execute at the Template level, Library Mapping level or for a specific object in a library mapping.

The MDCPYDATA command can also be executed from a command line or scheduling tool.

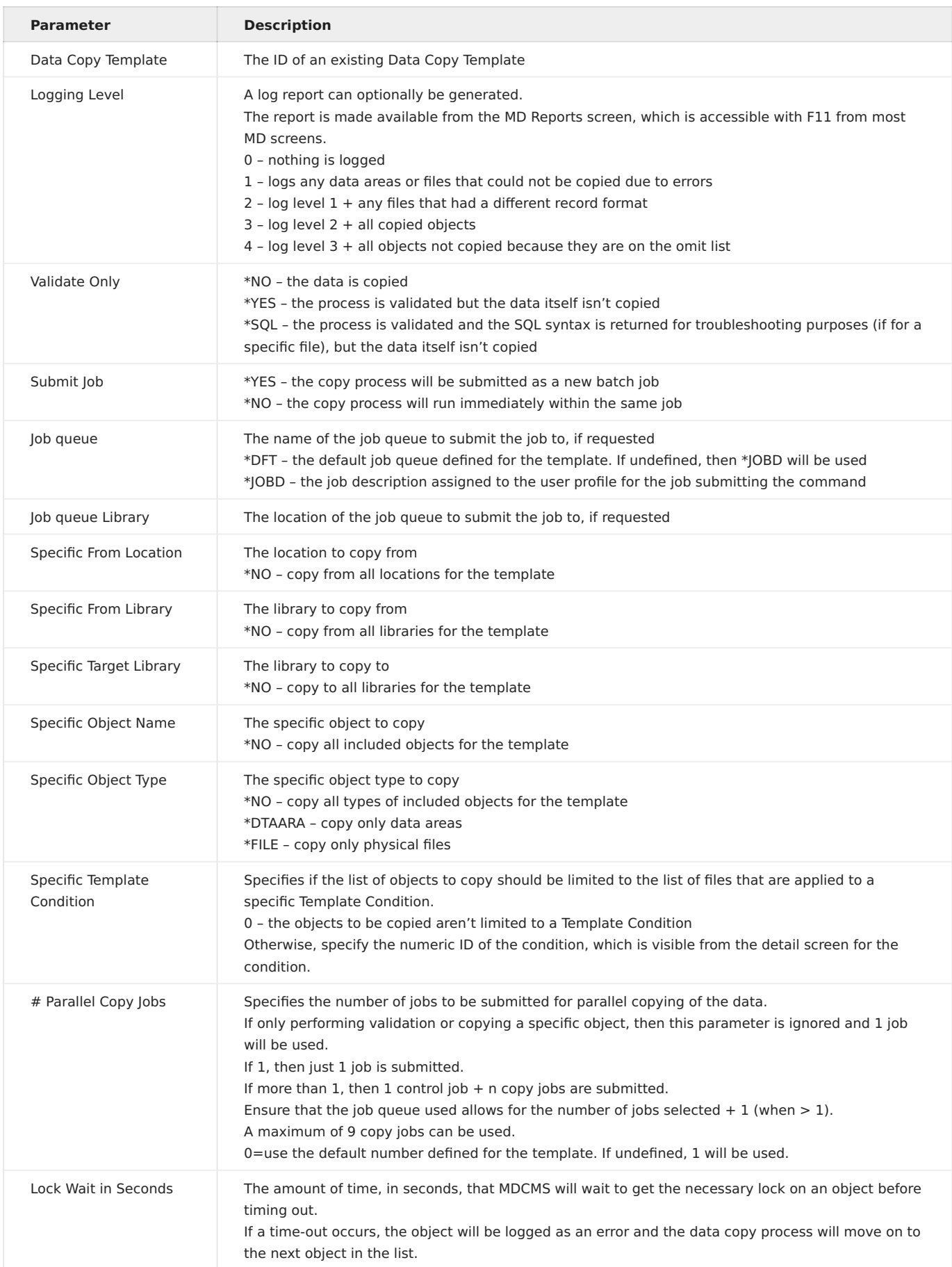

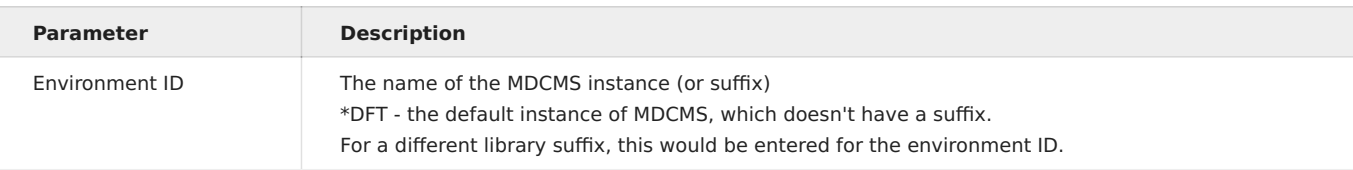

#### **The Data Copy Process**

For each Target object that is not omitted and exists in both the From Library and the Target Library, the following occurs:

- 1. Automatically increase maximum number of members if less than current number of members in From Library
- 2. Adds or Removes members as necessary if the From File has <> 1 member
- 3. Automatically increase maximum number of records if less than current number of records in From Library
- 4. Automatically handle differing record formats
- 5. Apply any defined record conditions to limit records copied
- 6. Perform any defined column transformations during the copy process
- 7. clear member if from member is empty
- 8. adjust the next value of an Identity Column in SQL Tables
- 9. temporarily disable constraints and triggers in a target file during the copy process

# <span id="page-10-0"></span>**1.3 MDTransform - Data Copy Template Conditions**

A Data Copy condition provides the rules for determining which records in a physical file should be copied. A condition can be defined for a specific file from the Objects listing, or it can be defined at the Template level and then applied to any number of files within the libraries defined for the template. Multiple conditions can be used together (bound by the AND operator) for a file.

Conditions can also be used to define a subset of files to be included for copy when the X=Execute option is used for the specific condition number.

MDTransform must be licensed to use Conditions.

If a condition isn't applied to a file, then all records will be copied.

#### <span id="page-10-1"></span>**1.3.1 Template Conditions Listing**

This panel is reached with option C for a Data Copy Template. The panel lists all Template-Level Conditions.

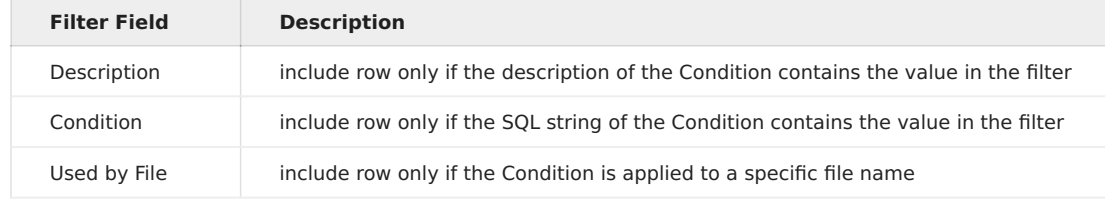

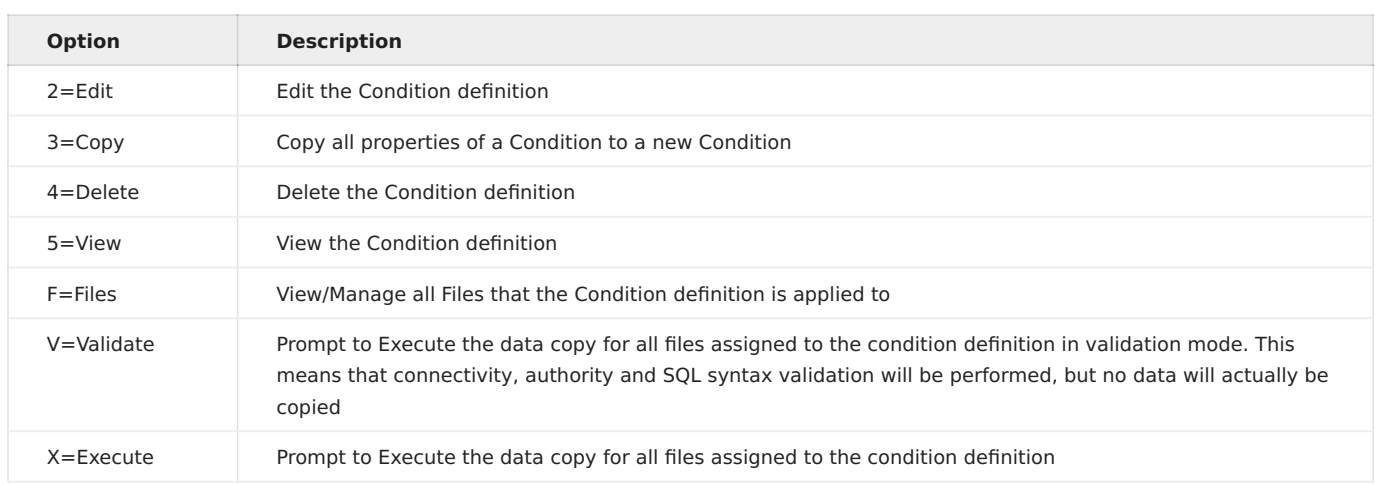

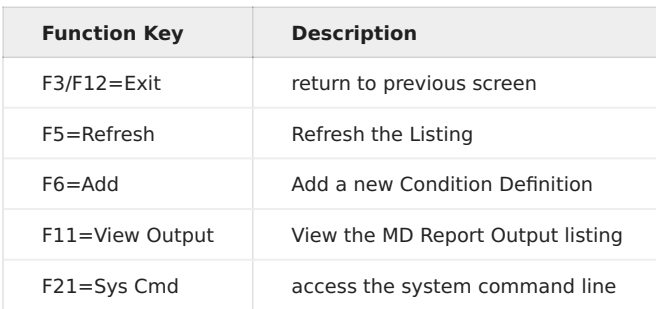

#### **Condition Properties**

Press F6 from the Condition listing to add a new Condition Definition, or use options 2, 3, or 4 to manage an existing definition.

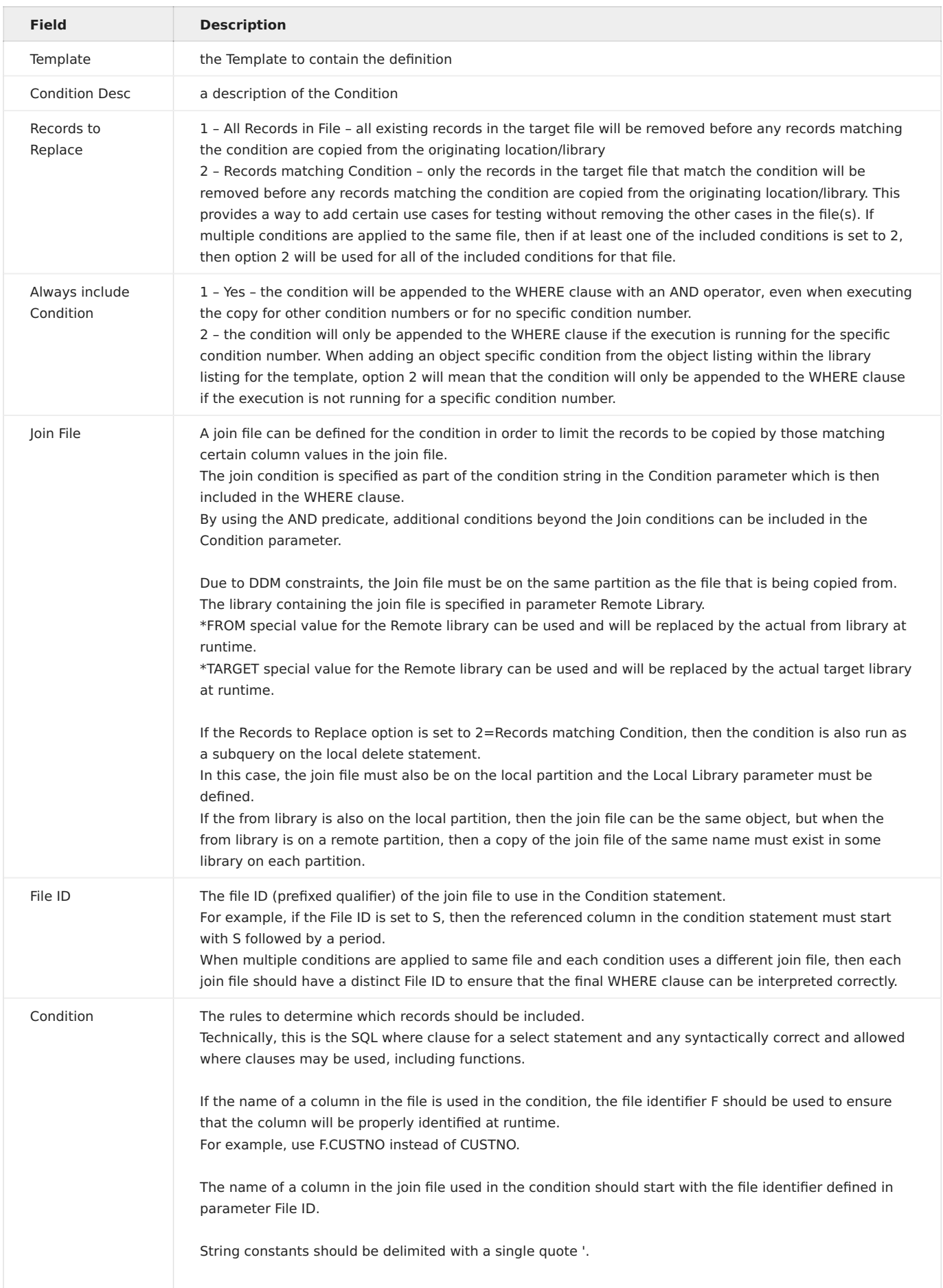

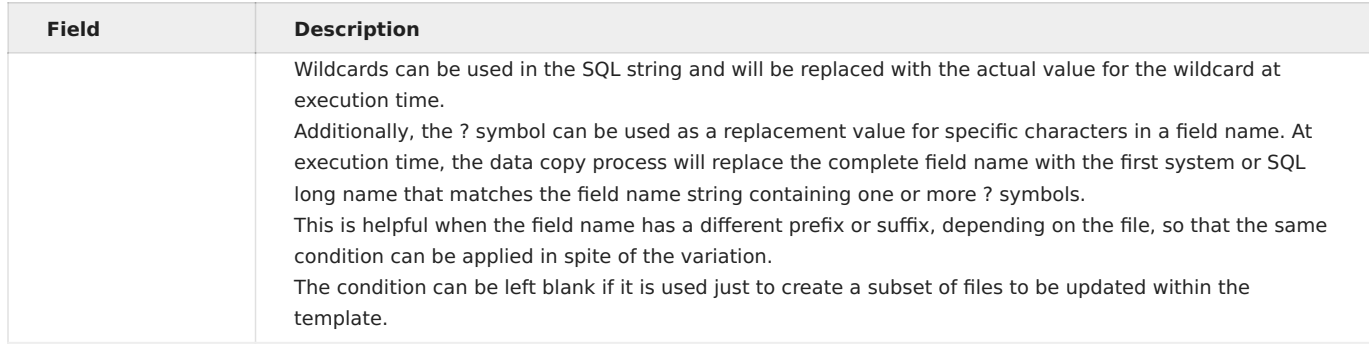

#### **Files for Data Copy Template Condition**

Once a Template Condition has been defined, option F can be used to select which files should use that Condition.

If the Condition is not yet applied to any files, the Filters panel will be automatically displayed. The Filters can also be adjusted at any time by pressing F7 from the File Listing.

The File Listing can be toggled using F8 (see the Function Key table).

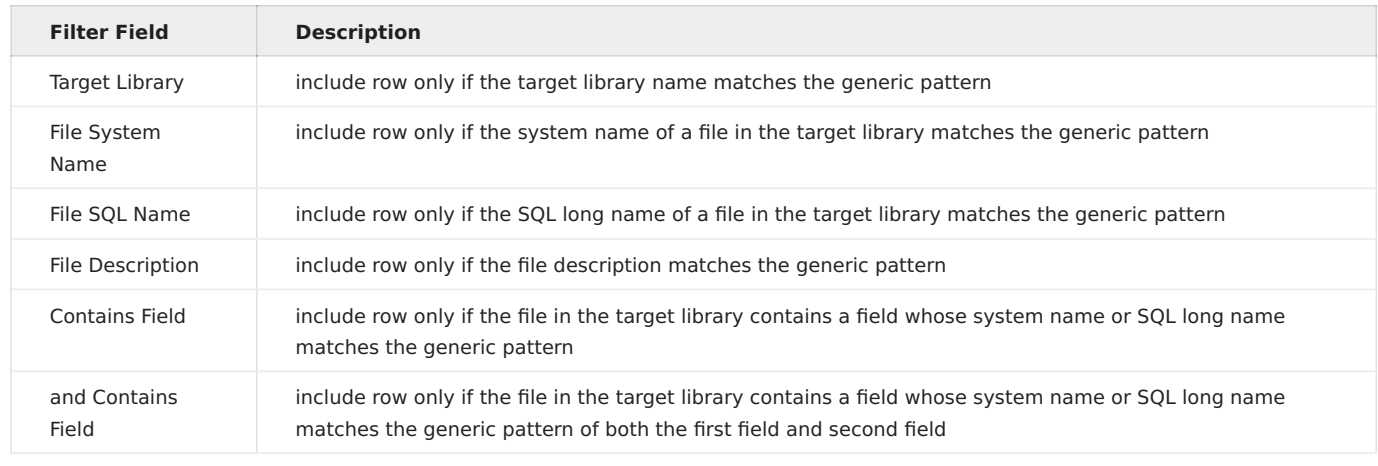

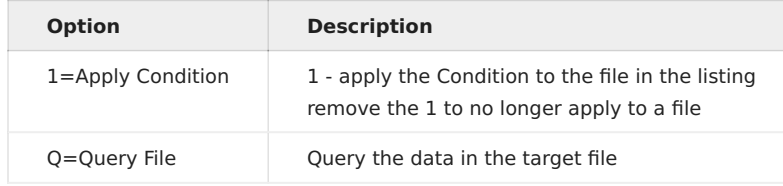

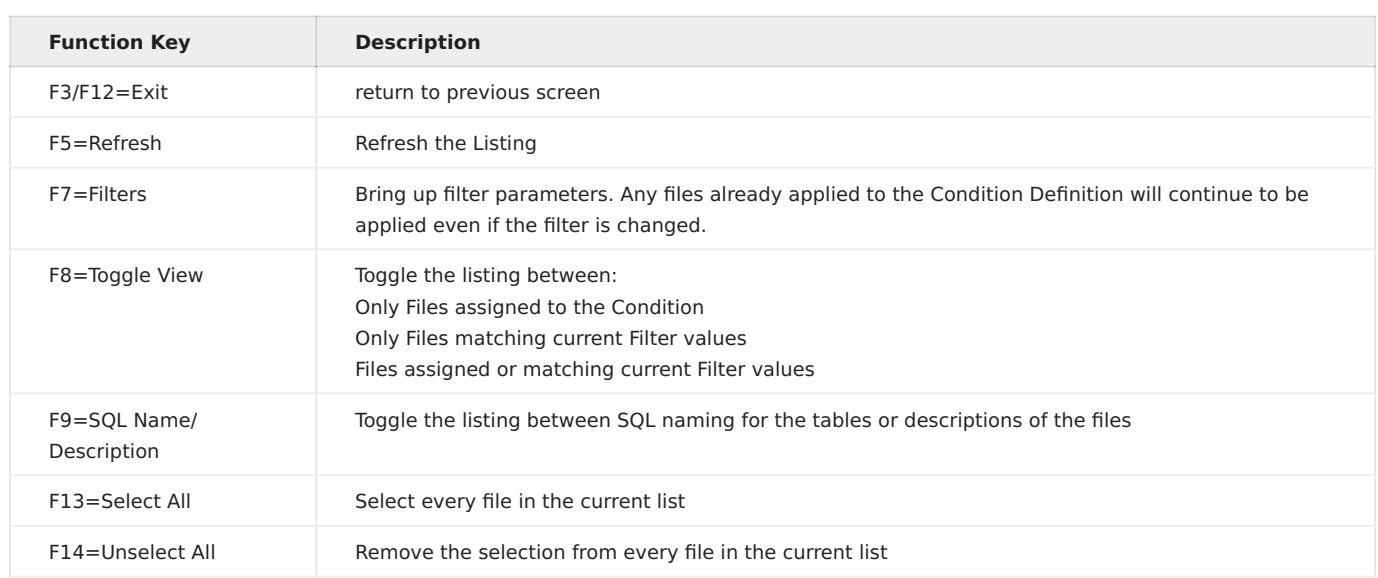

### <span id="page-15-0"></span>**1.3.2 File-Specific Conditions**

Conditions can also be defined directly for a specific file. To do so: - use option O=Objects for the Library Mapping definition of a Template and then - use option C=Conditions for the file

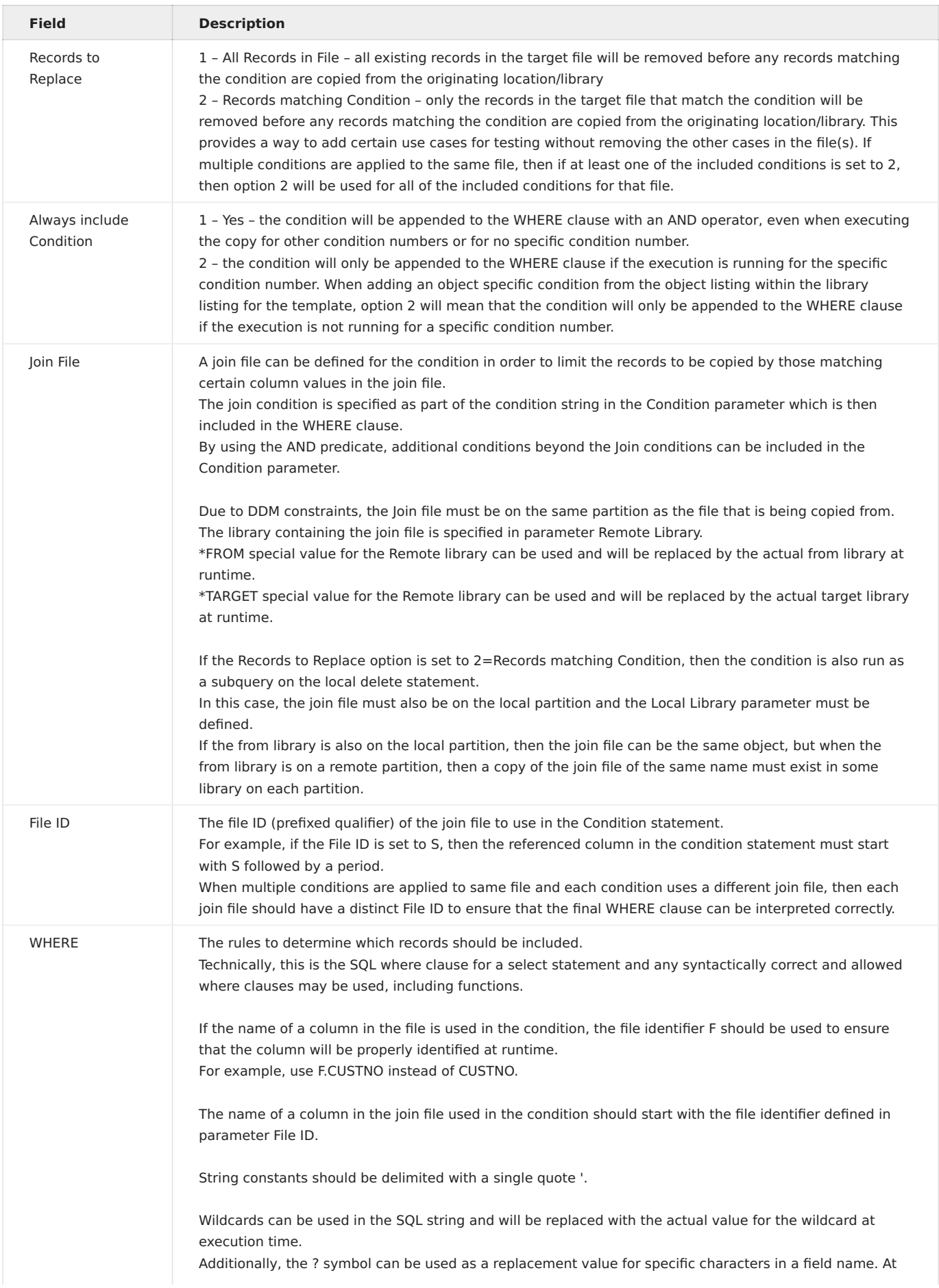

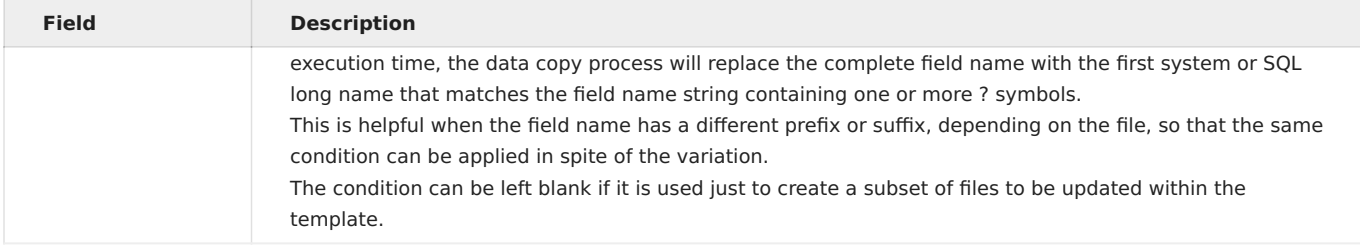

# <span id="page-18-0"></span>**1.4 MDTransform - Data Copy Template Data Transformations**

A Data Copy Transformation provides the ability to manipulate the values in table columns as they are copied from one location/ library to another. A transformation can be defined for a specific file column from the Objects listing, or it can be defined at the Template level and then applied to any number of file columns within the libraries defined for the template.

MDTransform must be licensed to use Transformations.

If a transformation isn't applied to a file column, then the value for each row in the from library will be copied without alterations.

#### <span id="page-18-1"></span>**1.4.1 Template Transformations Listing**

This panel is reached with option T for a Data Copy Template. The panel lists all Template-Level Transformations.

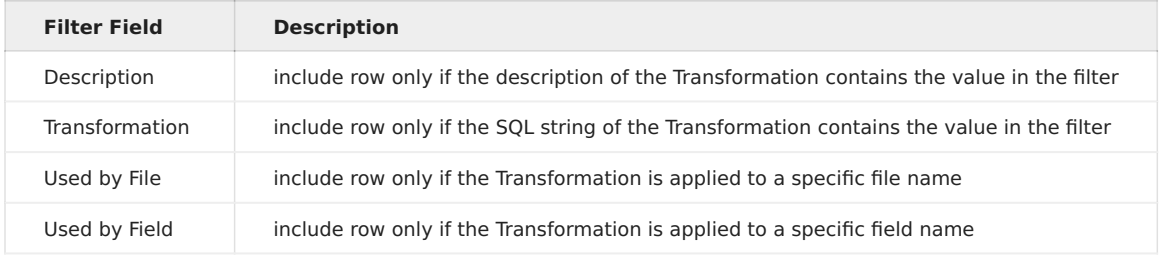

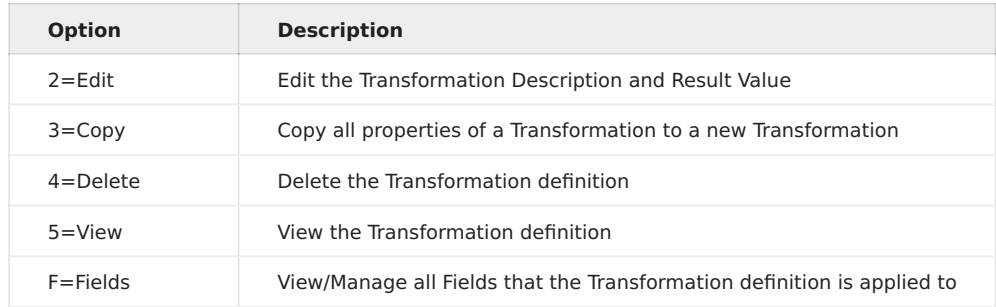

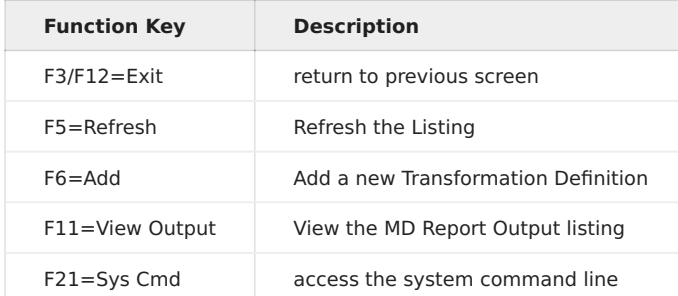

#### **Data Transformation Properties**

Press F6 from the Transformation listing to add a new Transformation Definition, or use options 2, 3, or 4 to manage an existing definition.

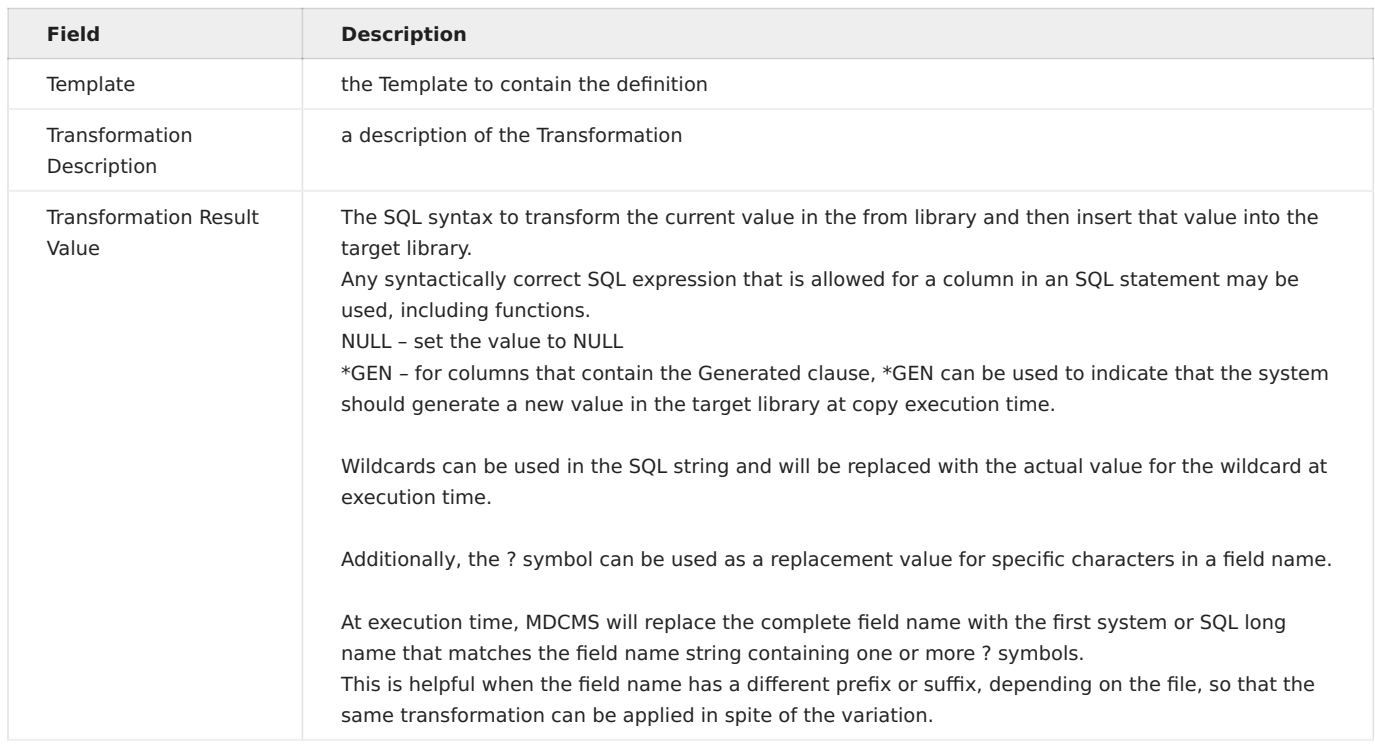

#### **Transformation Example Result Value: Make Customer Identifying Data Anonymous**

#### CASE WHEN ++FLDNAM++ = ' ' THEN ' ' ELSE '++FLDNAM++' CONCAT LTRIM(DIGITS(CSTNBR), '0') END

This is an example showing how a Transformation Template could easily be used to mask customer identifying data when copying from production to test.

If the current value for the field is blank, then the field will remain blank in the target library. However, if it isn't blank, then the value is replaced with the name of the field concatenated by the customer number with leading zeroes stripped off. This is just one example, but the transformation can be as elaborate as necessary, including by using a user-defined function to prepare the value.

#### **Fields for Data Copy Template Transformation**

Once a Template Transformation has been defined, option F can be used to select which file fields should use that transformation.

If the Transformation is not yet applied to any fields, the Filters panel will be automatically displayed. The Filters can also be adjusted at any time by pressing F7 from the Field Listing.

The Field Listing can be toggled using F8 (see the Function Key table). The Sts column in the listing has the following possible values: - NO - the field doesn't have Transformation defined for it - YES - the field uses the selected Transformation definition - OTH - the field uses a different Transformation definition - CST - the field uses a custom result value specifically defined for it

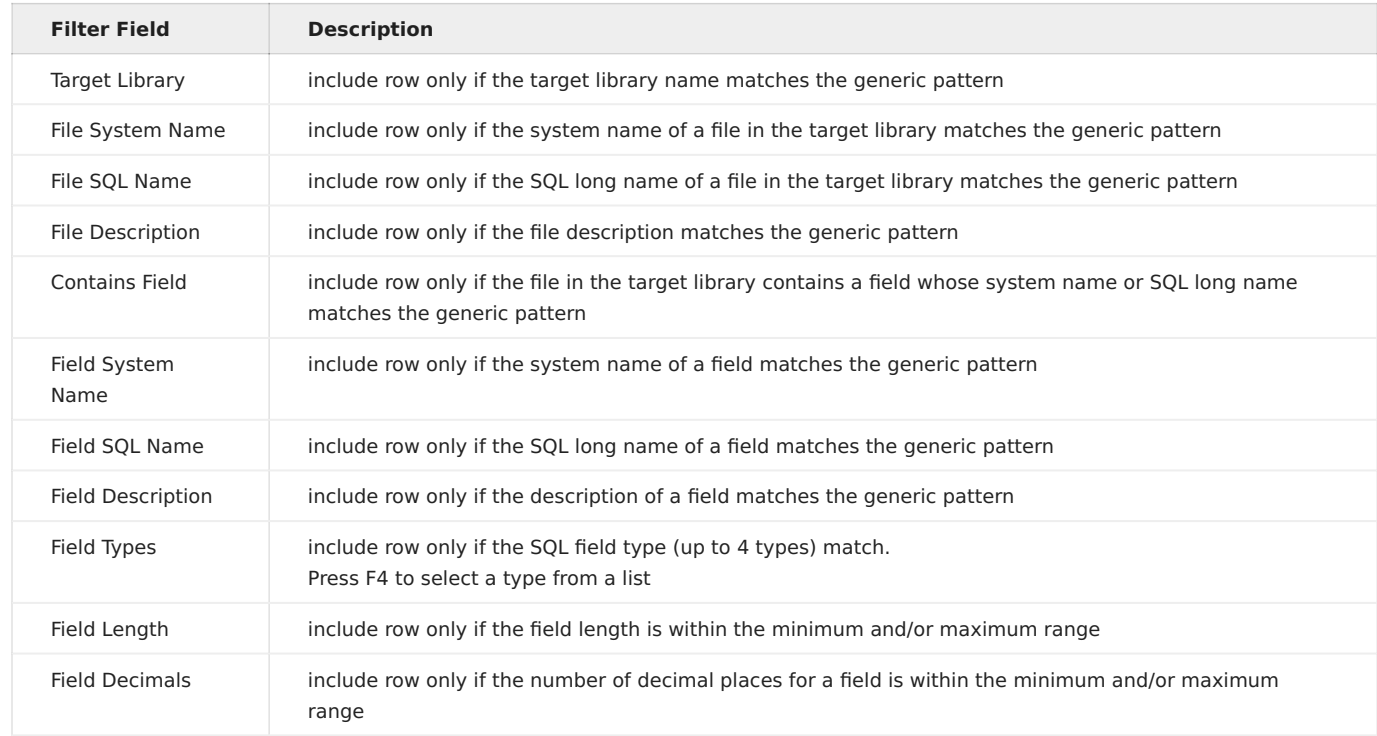

A field can only contain 1 Result value, either from a Template-Level Transformation definition or a field-level value.

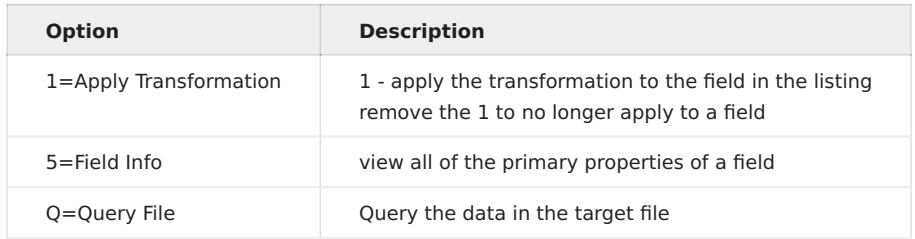

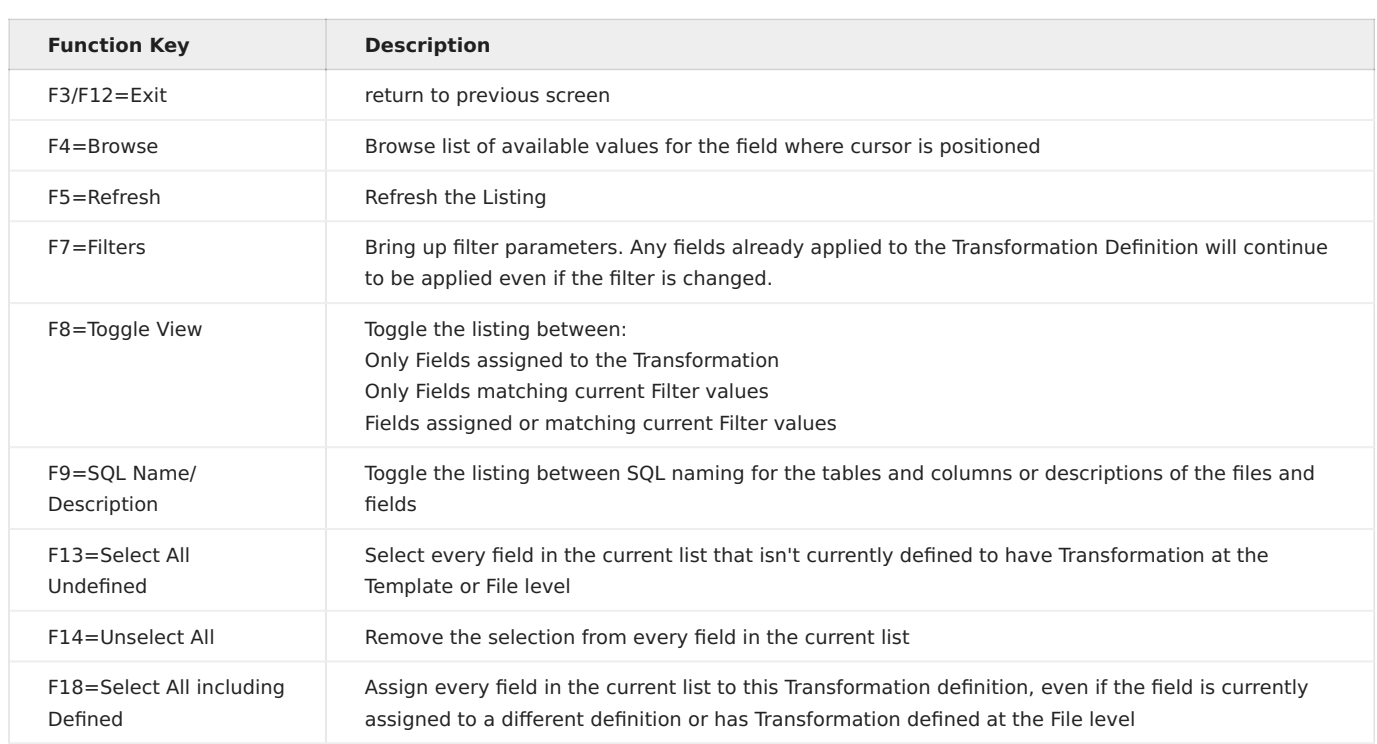

#### <span id="page-21-0"></span>**1.4.2 Field-Specific Transformation Result Value**

A transformation value can also be defined directly for a specific field. To do so: - use option O=Objects for the Library Mapping definition of a Template and then - use option T=Transform for the file containing the field(s) - use option 2=Edit for a field

The Result Value is the SQL syntax to transform the current value in the from library and then insert that value into the field in the target library for each row of copied data.

Any syntactically correct SQL expression that is allowed for a column in an SQL statement may be used, including functions. - NULL – set the value to NULL - \*GEN – for columns that contain the Generated clause, \*GEN can be used to indicate that the system should generate a new value in the target library at copy execution time.

Use option 4=Remove Custom Result to revert the field to not using any custom transformation.

## <span id="page-22-0"></span>**1.5 MDTransform - Data Transformation during RFP Deployment**

The File Data Transformation option is available for Physical Files or SQL Tables that are requested in MDCMS/MDOpen on a partition where MDTransform is licensed.

If the object is requested for update, MDRapid must first be enabled for the request as MDRapid must be used for transformation of data when the file isn't modified or recompiled. Enable MDRapid by editing the Object Request and setting parameter "Use MDRapid" to \*YES.

Data Transformation is used, by default, to map the data in a file from the prior format for the file to the new format during the installation of the file.

Data Transformation performs a dynamic SQL insert to populate the new version. The results for each column, by default, are the contents of the same column name in the prior version, if the prior column type can be cast to the new column type. For new or invalid columns, MDCMS automatically fills with blank, 0 or null, depending on column properties.

In order to view/customize the data transformation values for a file, the new and old version of the file must exist. MDCMS will attempt to create the new version of the file if it doesn't exist in the developer's library when requested for a check-out level. For higher levels, the file must exist in the from level to use the Data Transformation option.

#### <span id="page-22-1"></span>**1.5.1 Data Transformation Listing**

Within the MDCMS Object Manager, the option is F - File Data Transformation. Within MDOpen for Object Requests, the option is Data Transformation.

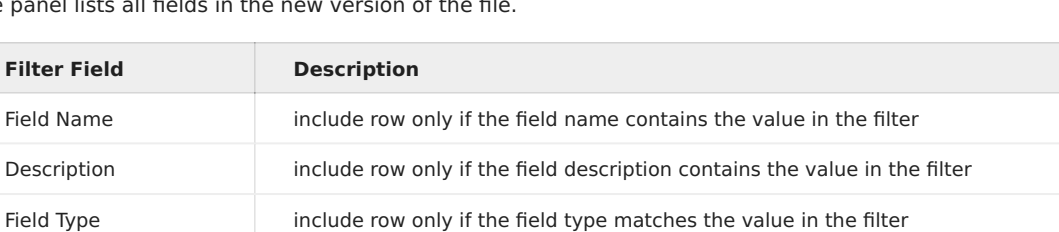

New/Diff/Custom only include row only if the field is new, has a different format or contains a custom result value

The panel lists all fields in the new version of the file.

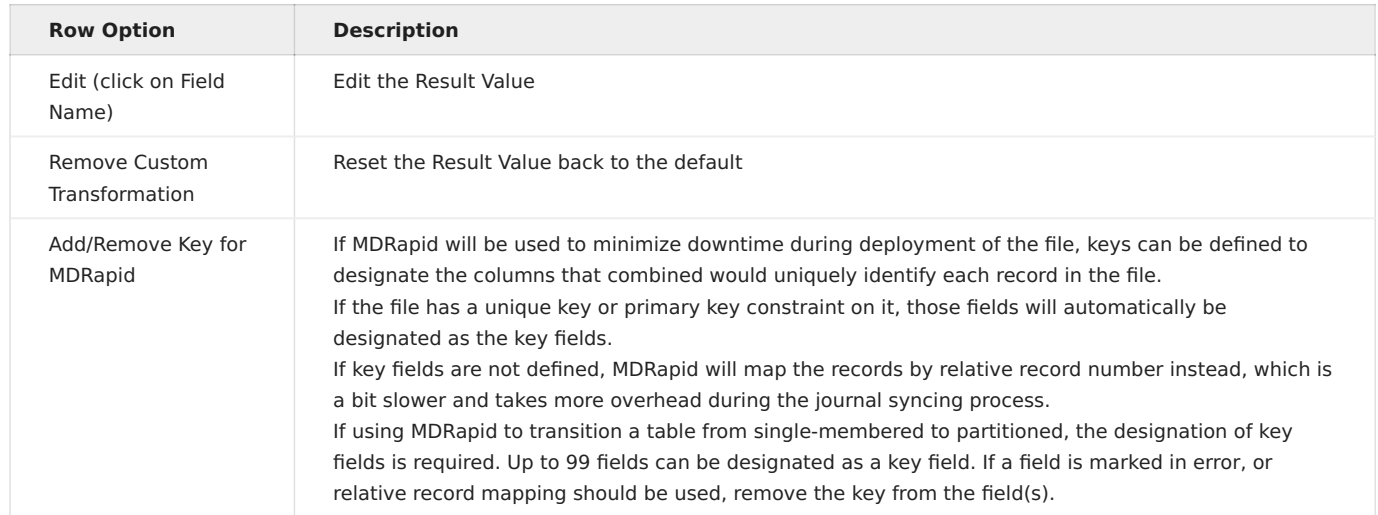

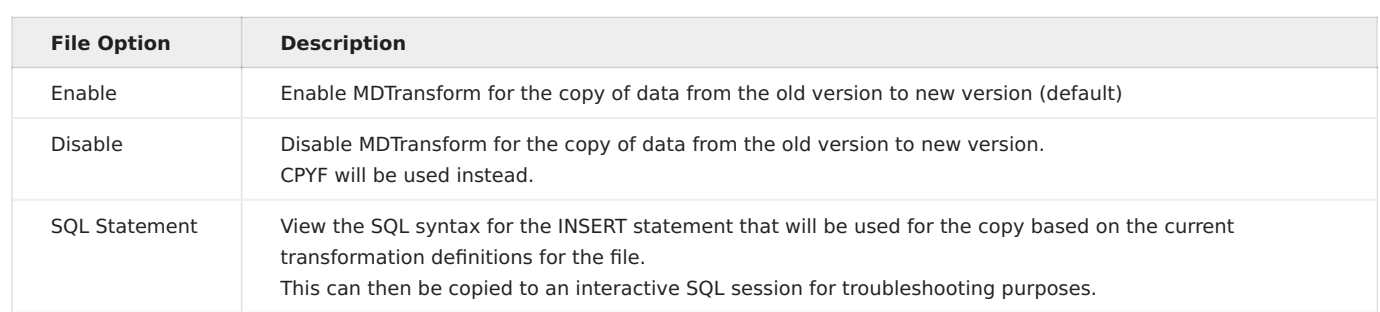

#### **SQL Result Value**

The SQL result is the value that will be inserted into the field for each row of the new version of the file. By default, the value will be the same as the value in the old version of the file or the default value for the field when new.

A custom result value is any valid SQL syntax, including funcitions, to transform the current value in the prior version of the file.library. Special values: - NULL – set the value to NULL - \*GEN – for columns that contain the Generated clause, \*GEN can be used to indicate that the system should generate a new value in the target library at copy execution time.